## Dell U2417HA Dell Display Manager ユーザーガイド

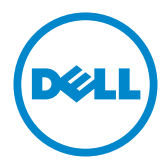

モデル番号: U2417HA 規制モデル:U2417Ht

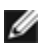

注意:注意は、コンピューターのより良い使用を助けるための重要な情報を示します。

Copyright © 2016 Dell Inc. All rights reserved. 本製品は米国および国際的な著作権法および知的財 産法で保護されています。

Dell™およびDellのロゴは、米国および/またはその他の地域におけるDell Inc.の商標です。ここに記載さ れているその他のマークおよび名称は、各社の商標である場合があります。

2016 – 01 Rev. A00

## 内容

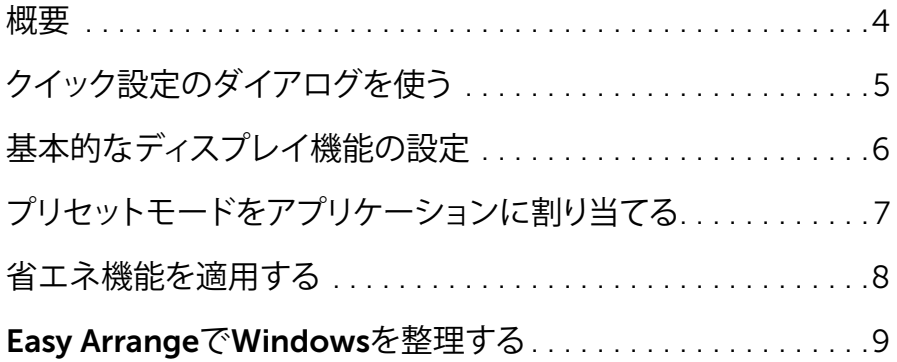

<span id="page-3-0"></span> $\overline{a}$ 

Dell Display Managerは、モニタまたはモニタグループの管理に使用される Windowsアプリケーションです。表示されるイメージの手動調整、自動設定の割り当 て、エネルギー管理、ウィンドウ整理、イメージ回転、およびDellの上位モデルのその 他の機能が可能です。インストールすると、Dell display manager はコンピューター が起動するたびに実行され、そのアイコンが通知トレイに配置されます。通知トレイ のアイコンにマウスのポインターを重ねると、コンピューターに接続されているモニ ターに関する情報が表示されます。

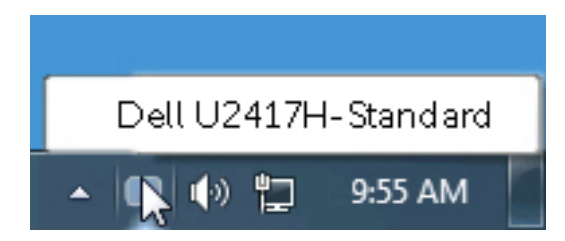

<span id="page-4-0"></span> $\overline{a}$ 

Dell Display Manager の通知トレイ アイコンをクリックすると、クイック設定のダイア ログが開きます。システムに複数のサポートされる Dell モデルが接続されている場 合は、用意されたメニューを使用するとターゲットのモニタが選択されます。クイック 設定のダイアログボックスでは、モニタの輝度やコントラストの調整を行ったり、プリ セットモードを手作業でプリセットモードを選択したり、アクティブになっているアプ リケーションに合わせてプリセットモードを自動選択することが可能です。

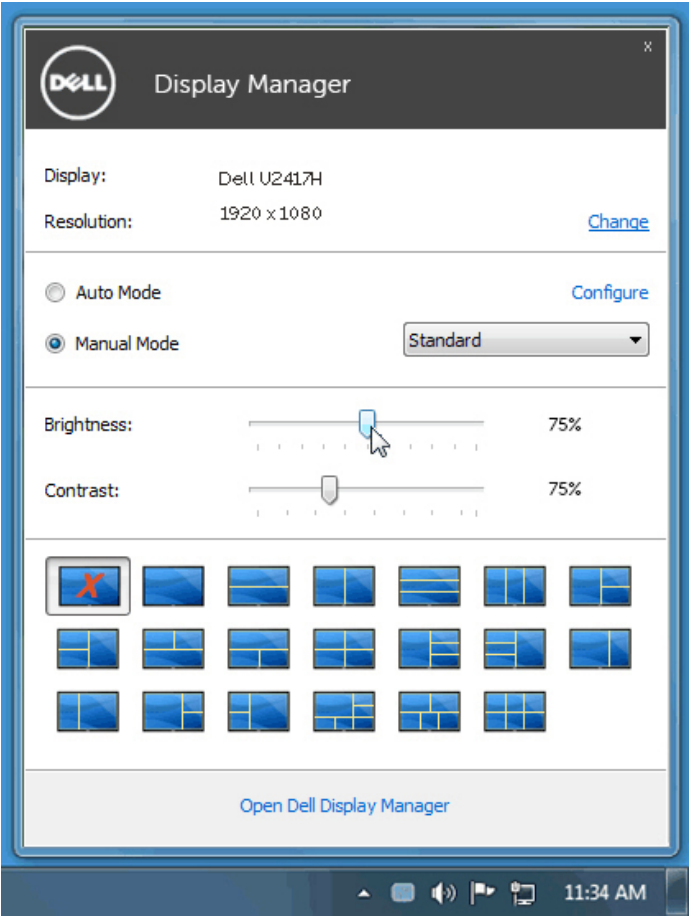

クイック設定のダイアログボックスからは、Dell Display Manager の高度なユーザー インターフェイスにもアクセスできます。ここからは、基本的な機能を調整したり、自 動モードを設定したり、その他の機能にアクセスしたりすることが可能です。

<span id="page-5-0"></span> $\overline{a}$ 

一部のモニタのプリセットモードは、[基本] タブのメニューを使って手動で適用でき ます。または、自動モードを有効にする方法もあります。自動モードを選択すると、特 定のアプリケーションをアクティベートすると、自動的にあらかじめ選択しておいたプ リセット モードが適用されます。選択されたプリセットモードを示すメッセージが一 時的に画面に表示されます。一部のモニタの輝度とコントラストも [基本] タブから直 接調整できます。

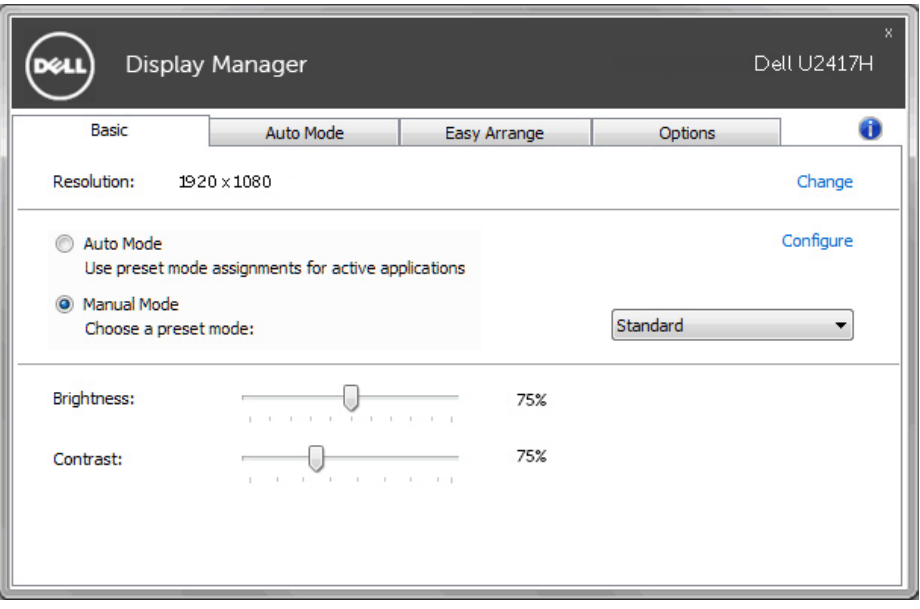

<span id="page-6-0"></span>[自動モード] タブからは、特定のプリセット モードを特定のアプリケーションに関連 付けて、自動的に適用するように設定できます。自動モードを有効にすると、相当する アプリケーションがアクティベートされると、Dell Display Manager が自動的に相当 するプリセット モードに切り替えます。各モニタで同じプリセットモードが特定のアプ リケーションに割り当てられているかもしれませんし、プリセットモードが 1 台ずつ 違うかもしれません。

Dell Display Manager は、多くの一般的なプリケーション向けにあらかじめ構成さ れています。割り当てリストに新しくアプリケーションを追加するには、デスクトッ プ、Windows のスタートメニュー、その他の場所からアプリケーションをドラッグし て、現在のリストにドロップします。

注記: 一連のファイル、スクリプト、ローダー、あるいは Zip アーカイブやパ ケット化されたファイルなどの非実行ファイルへのプリセット モードの割り 当ては、サポートされていないため、実行できません。

また、Direct3Dアプリケーションが全画面モードで実行されているときに、ゲーム用 のプリセットモードを有効にするオプションが可能です。このような動作(有効に設定 されているとき)を個々のゲーム タイトルに置き換えるには、異なるプリセットモード でそれら割り当てリストに追加してください割り当てリスト内にあるアプリケーション は、一般的な Direct3D 設定よりも優先します。

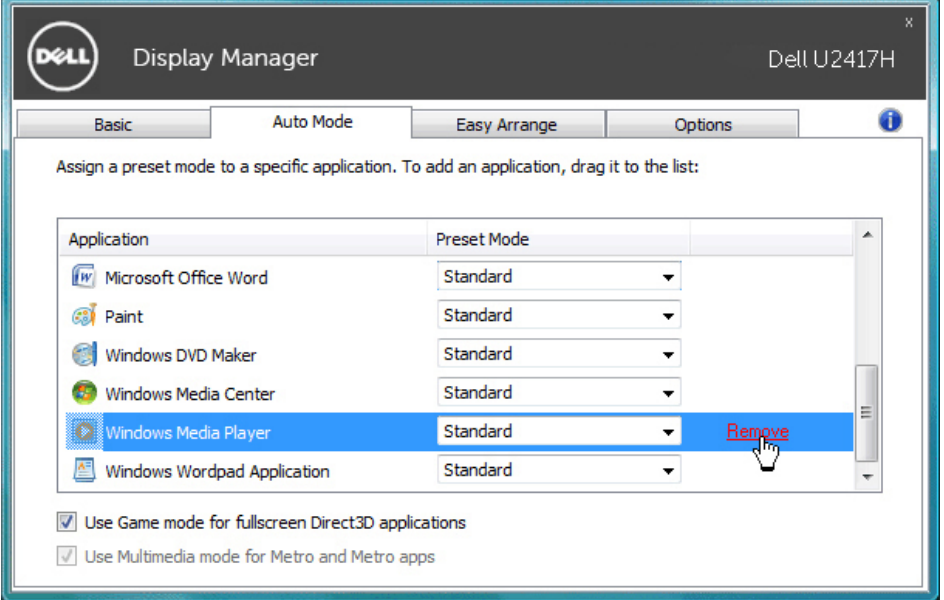

<span id="page-7-0"></span>サポートされるDellモデルにはオプションタブがあり、そこにPowerNap省エネルギ ーオプションがあります。スクリーンセーバーを有効にすると、モニタの明るさを自動 的に最小レベルに設定できます。または、付加的な電力を節約するために、モニタを スリープ状態にすることができます。

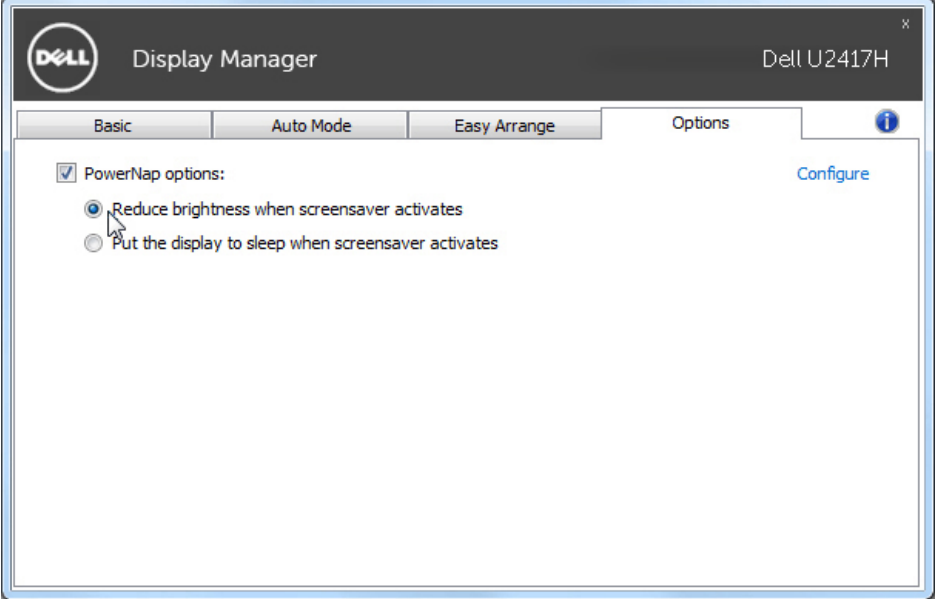

<span id="page-8-0"></span>一部のDellモデルはEasy Arrange機能を備えています。これがあると、選択したモニ タのデスクトップを整理して、ウィンドウレイアウトをいろいろな方法で事前定義した り、カスタム化したりできます。 Easy Arrange機能を有効にすると、ウィンドウレイア ウト内の特定の領域を自動的に埋めるように、ウィンドウの位置やサイズを簡単に変 更できます。

Easy Arrangeを始めるには、ターゲットモニタを選択し、事前定義されたレイアウトの 1つを選択します。そのレイアウトの領域がモニタに一時的に表示されます。次に、 開いているウィンドウをモニタの全域でドラッグします。ウィンドウがドラッグされて いる間、現在のウィンドウレイアウトが表示され、ウィンドウが上を通過するとアクティ ブな領域が強調表示されます。いつでもウィンドウをアクティブ領域に落とし、その 領域にウィンドウを配置できます。

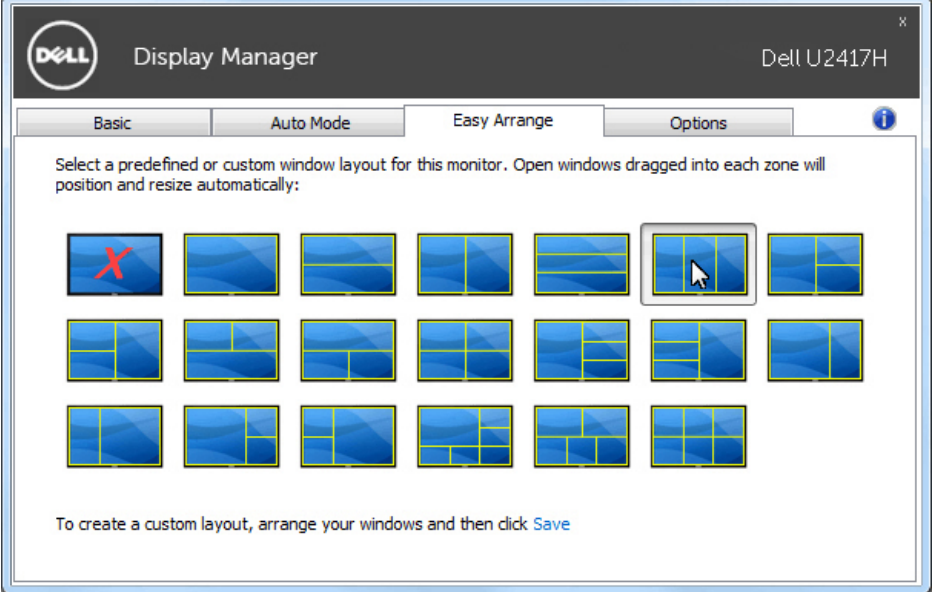

カスタムのウィンドウレイアウトを作成するには、デスクトップでウィンドウのサイズ と位置を決め(最大10個)、Easy Arrangeの保存リンクをクリックします。ウィンドウの サイズと位置がカスタムレイアウトとして保存され、カスタムレイアウトアイコンが作 成されます。

■▲ 注記: このオプションでは、開いているアプリケーションが保存または記憶 されることがありません。ウィンドウのサイズと位置だけが保存されます。

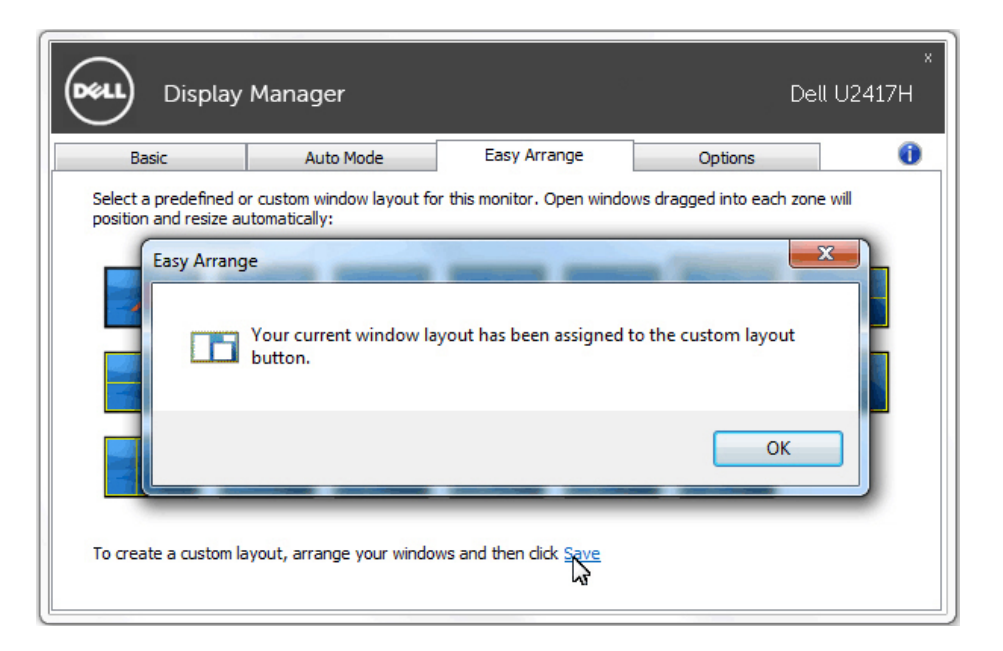

現在保存されているカスタムレイアウトを使用するには、カスタムレイアウトアイコンを選 択します。 現在保存されているカスタムレイアウトを削除するには、デスクトップ上のす べてのウィンドウを閉じて、Easy Arrangeの保存リンクをクリックします。

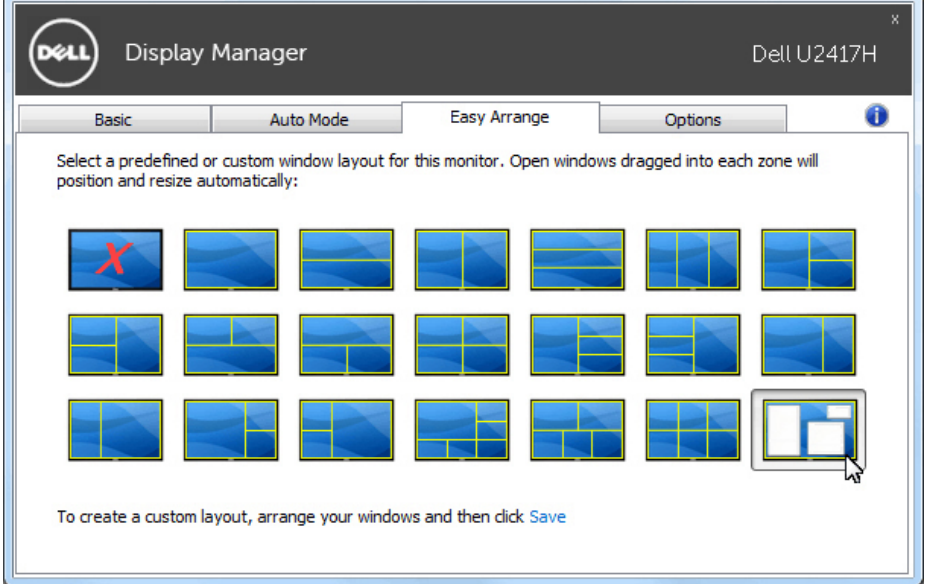